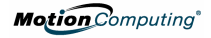

# **Wireless Mobile Keyboard Clavier Mobile sans Fil Drahtlose Mobile Tastatur**

Installation Guide Guide d'installation Installationshandbuch

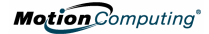

#### **English**

The following is general safety and regulatory information. For further information, see the Safety and Regulatory Guide packaged with your Tablet PC.

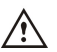

**HEALTH WARNING:** Keyboard use or use of a pointing device may be linked to serious injuries or disorders. For further information, visit the Mayo Clinic website at [www.mayoclinic.org.](http://www.mayoclinic.org)

You can help prevent the occasional discomfort in your hands, arms, shoulders, neck, and other parts of your body by taking frequent breaks to stretch and change your working position. If these symptoms persist or continue to occur and include pain, throbbing aching, tingling, numbness, burning sensations, or stiffness, DO NOT IGNORE THESE WARNING SIGNS, PROMPTLY SEE A QUALIFIED PROFESSIONAL.

#### **Important Battery Information**

- Keep batteries out of the reach of children
- Do not mix old and new batteries or batteries of different types (such as carbon and alkaline batteries).
- $\blacksquare$  Always remove old, weak, or worn out batteries promptly and recycle or dispose of them properly.
- If <sup>a</sup> battery leaks, remove all batteries and dispose of them properly. Before replacing the batteries, clean the battery compartment in accordance with the battery manufacture's recommendations. If battery fluid contacts your skin or clothes, immediately flush them with water.

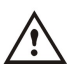

- **BATTERY WARNINGS**: Battery electrolytes are corrosive, CAN CAUSE DAMEAGE TO THE EYES AND SKIN, AND MAY BE TOXIC IF SWALLOWED. Avoid the following actions that can cause the sudden release of battery electrolytes:
	- Do not open, puncture, or mutilate the batteries.
	- Do not heat the batteries
	- Do not burn the batteries in <sup>a</sup> fire to dispose of them

#### **FCC Declaration of Conformity for RF Exposure**

This product has been tested to comply with FCC RF Exposure limits set forth for an uncontrolled environment under 47 CFR 2.1093 paragraph (d)(2) addressing RF exposure from radio frequency devices.

The radiated output power is far below the FCC Radio frequency exposure limits. Nevertheless, this device should be used in such a manner that the potential for human contact during normal operation is minimized.

#### **FCC Declaration of Conformity**

This equipment has been tested and found to comply with the limits for a Class BG digital device, pursuant to Part 15 of the FCC rules. Operation is subject to the following two conditions: (1) This device may not cause harmful interference, and (2) this device must accept any interference received, including interference that may cause undesired operation.

**THIS PRODUCT COMES WITH A LIMITED WARRANTY**: For warranty information, go to [www.motioncomputing.com/support.](http://www.motioncomputing.com/support) **Product Support**: For technical support or for help not available in this guide, go to [www.motioncomputing.com](http://www.motioncomputing.com).

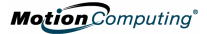

#### **Fran***Á***ais**

Les informations suivantes sont des informations réglementaires concernant la sécurité générale. Pour plus de détails, consultez le Guide de sécurité et réglementation accompagnant le PC tablette.

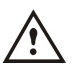

**AVERTISSE CONCERNANT VOTRE SANTÉ.** L'utilisation du clavier ou d'un de pointage risque de provoquer des blessures ou des troubles graves. Pour de es informations, veuillez consulter le site de la clinique Mayo à voclinic.org.

Pour éviter les sensations de gêne au niveau de vos mains, bras, épaules, cou et autres parties du corps, faites des pauses fréquentes pour vous étirer et changez de position de travail. Au cas où ces symptômes persisteraient ou continueraient à se manifester, accompagnés de douleurs lancinantes, fourmillement, engourdissement, sensations de brûlures ou raideur, N'IGNOREZ PAS CES SIGNES AVERTISSEURS ET CONSULTEZ UN MÉDECIN AU PLUS TÔT.

#### **Informations importantes concernant les piles**

- Placez les piles hors de portée des enfants
- Ne mélangez pas d'anciennes piles avec de nouvelles piles ou différents types de piles (telles que des piles au charbon ou des piles alcalines).
- Retirez toujours immédiatement les vieilles piles ou les piles usées et recyclez-les ou jetez-les correctement.
- En cas de fuite d'une pile, retirez toutes les piles et jetez-les correctement. Avant de les remplacer, nettoyez le logement à piles en suivant les recommandations du fabricant. En cas de fuite de la batterie, si de l'acide entre en contact avec votre peau ou vos vêtements, lavez-les immédiatement avec de l'eau courante.

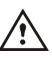

- **AVERTISSEMENTS CONCERNANT LES PILES**. Les <sup>È</sup>lectrolytes des piles sont corrosifs et PEUVENT PROVOQUER DES DOMMAGES AUX YEUX ET À LA PEAU. ILS PEUVENT ÊTRE TOXIQUES SI VOUS LES AVALEZ. Évitez les actions suivantes pouvant provoquer la sortie soudaine des électrolytes des piles :
	- Ne pas ouvrir, percer ou abîmer les batteries.
	- Ne pas chauffer les batteries.
	-

# Ne pas jeter les batteries au feu pour en disposer.<br>Déclaration de conformité à la norme FCC pour l'exposition aux radiofréquences

Ce produit a été testé et satisfait aux limites d'exposition de radiofréquence FCC définies pour un environnement non contrôlé sous le paragraphe 47 CFR 2,1093 (d)(2) concernant l'exposition de radiofréquence de périphériques de radiofréquence.

La puissance de sortie est de loin inférieure aux limites d'exposition de radiofréquence FCC. Néanmoins, ce périphérique doit être utilisé de telle manière que le risque de contact humain pendant le fonctionnement normal est tenu dans un strict minimum.

#### **DÈclaration de conformitÈ ‡ la norme FCC**

Ce matériel a été testé et satisfait aux limites s'appliquant aux appareils numériques de classe B, en vertu des dispositions de l'alinéa 15 de la réglementation FCC. Son fonctionnement est soumis aux deux conditions suivantes : (1) Cet appareil ne provoque pas d'interférences dangereuses et (2) cet appareil doit accepter les interférences reçues, y compris celles provoquant un fonctionnement non souhaitÈ.

**CE PRODUIT EST FOURNI AVEC UNE GARANTIE LIMIT…E** : pour les renseignements sur la garantie, veuillez consulter [www.motioncomputing.com/support.](http://www.motioncomputing.com/support) **Assistance produit** : pour assistance technique ou des questions non traitées dans ce quide, veuillez consulter [www.motioncomputing.com](http://www.motioncomputing.com).

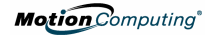

#### **Deutsch**

Der nachstehende Abschnitt behandelt die allgemeinen Sicherheits- und Vorschriftsinformationen. Für weitere Informationen, wenden Sie sich bitte an das Sicherheits- und Vorschriftshandbuch, das Ihrem Tablet PC beiliegt.

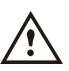

**GESUNDHEITSHINWEIS:** Eine über lange Zeit hinweg erfolgende Benutzung einer Tastatur oder einer Maus kann unter Umständen zu Verletzungen oder Krankheiten führen. Weitere Informationen erhalten Sie auf der Website [http://www.gesundheit.de.](http://www.mayoclinic.org)

Sie können kurzzeitiges Unbehagen in den Händen, Armen, Schultern, im Nacken und weiteren Körperteilen durch häufige Pausen zum Strecken und Ändern der Arbeitsposition verhindern. Falls diese Symptome weiterbestehen oder Schmerzen, Kribbeln, Gefühllosigkeit, ein brennendes Gefühl oder Steifheit beinhalten, SOLLTEN SIE DIESE WARNHINWEISE AUF KEINEN FALL IGNORIEREN.

#### **Wichtige Batterieinformation**

- Halten Sie Batterien von Kindern fern.
- Legen Sie keine alten und neuen Batterien oder Batterien verschiedener Typen gleichzeitig ein (wie z.B.Zink-Kohle- und Alkali-Batterien).
- Entfernen Sie stets alte, schwache oder verbrauchte Batterien sobald wie möglich, und führen Sie diese der Wiederverwertung zu, oder entsorgen Sie diese ordnungsgemäß.
- Sollte ein Batterie undicht sein, entfernen Sie alle Batterien und entsorgen Sie diese ordnungsgemäß. Bevor Sie die Batterien ersetzen, säubern Sie den Batterieschacht nach den Anweisungen des Batterieherstellers. Sollte Ihre Haut oder Kleidung mit Batteriesäure in Berührung kommen, spülen Sie diese sofort mit Wasser aus.

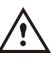

- BATTERIEHINWEISE: Batterieelektrolyte sind ätzend, KÖNNEN DIE AUGEN UND HAUT VERLETZEN UND SIND NACH DEM VERSCHLUCKEN UNTER UMSTÄNDEN GIFTIG. Vermeiden Sie die folgenden Handlungen, die eine plötzliche Abgabe von Batterieelektrolyten zur Folge haben könnten:
	- Öffnen, durchstechen oder zerstören Sie nicht die Batterien.
	- Erhitzen Sie nicht die Batterien.
	- Verbrennen Sie die Batterien nicht in einem Feuer, um sie zu entsorgen.

#### **FCC-Konformit‰tserkl‰rung hinsichtlich Radiofrequenz (RF)-Vertr‰glichkeit**

Dieses Gerät wurde getestet und entspricht den Radiofrequenz-Emissionsgrenzwerten der<br>FCC, die für ein unkontrolliertes Umfeld unter 47 CFR 2.1093 Paragraph (d)(2) hinsichtlich der RF-Strahlung von Radiostrahlern dargelegt wurden.

Die abgestrahlte Ausgangsleistung liegtweit unterhalb den Grenzen, die durch die FCC- Radiofrequenz-Strahlungsbegrenzungen festgesetzt wurden. Beim Betrieb des Geräts sollte dennoch darauf geachtet werden, eventuelle menschliche Berührungen auf ein Minimum zu halten.

#### **FCC-Konformit‰tserkl‰rung**

Die Prüfung dieses Geräts hat ergeben, dass die Grenzwerte für ein digitales Gerät der Klasse B, gemäss Teil 15 der FCC-Bestimmungen, eingehalten werden. Der Betrieb des Gerätes unterliegt folgenden zwei Bedingungen: (1) Dieses Gerät darf keine Störungen verursachen, und (2) dieses Gerät muss jegliche Störung aufnehmen, die unerwünschte Auswirkungen haben kann.

**F‹R DIESES PRODUKT GILT EINE EINGESCHRƒNKTE GARANTIE**: Benˆtigen Sie weitere Garantieinformationen, wenden Sie sich bitte an

[www.motioncomputing.com/support.](http://www.motioncomputing.com/support)Produkt-Support: Für technisch[en](http://www.motioncomputing.com) Support oder für Hilfe, die nicht in diesem Handbuch verfügbar ist, wenden Sie sich an [www.motioncomputing.com](http://www.motioncomputing.com).

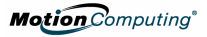

# Contents/Sommaire/Inat

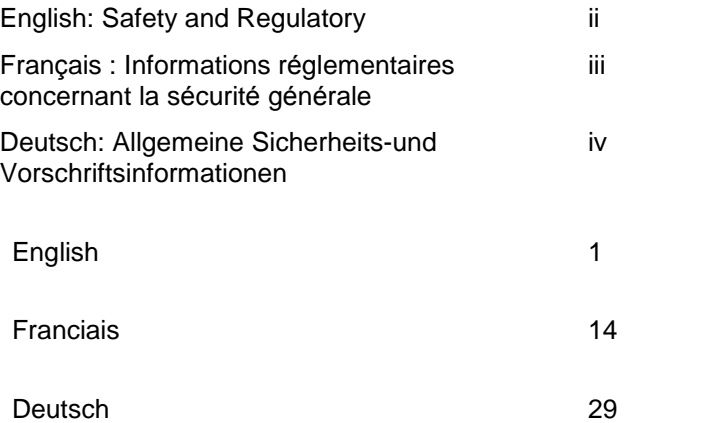

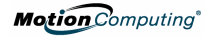

# **English**

The **Wireless Mobile Keyboard** is a versatile, BluetoothÆ wireless accessory for your Tablet PC, enabling un-tethered keyboard use at a distance of up to 10 meters or 33 feet. This document provides information about general Bluetooth operation as well as specific instructions on installing the Wireless Mobile Keyboard. For more information about Bluetooth® and the Wireless Mobile Keyboard, go to <http://www.motioncomputing.com/tips>.

# **Overview for Connecting Bluetooth Devices**

The process for connecting a Bluetooth device to the Tablet PC will depend on the Bluetooth software application installed on your tablet PC and the type of device you are connecting. The following flow chart and description illustrates the typical steps required to connect Bluetooth devices.

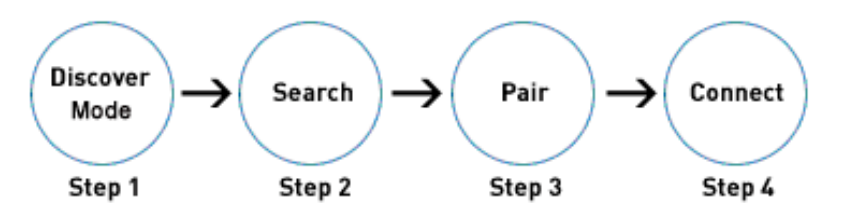

## **Set the Bluetooth Device to Discoverable Mode**

Bluetooth devices must broadcast a signal to be discovered by another device. Some devices broadcast continuously, while others must be set to this mode.

## **Search for Bluetooth Devices In Range**

The host device must be instructed to search for discoverable devices. This process will find every Bluetooth device within 33 feet (10 meters) that is available for connection.

## **Pair the Devices**

Pairing is the process by which the Tablet PC and Bluetooth device connect to each other with a unique four to seven-digit Personal Identification Number (PIN) code. The PIN code uniquely identifies the device to the Tablet PC and thus prevents data from being intercepted by another device. Most devices require a "pairing key" to be entered by the user - which is usually provided in the device's documentation.

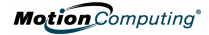

Some devices, such as mice do not require a PIN code to be entered by the user.

#### **Connect the Devices**

After pairing, some Bluetooth software applications require an additional step to manually connect certain devices, such as a GPS receiver. After that initial connection, some devices may disconnect when they go into power saving mode. Most devices will automatically reconnect when they become active again.

# **Installing the Motion Wireless Mobile Keyboard**

#### **Hardware Requirements:**

Motion Computing® M1400 Tablet PC (internal Bluetooth radio) -or-

 Motion Computing M1200 or M1300 Tablet PC with a Bluetooth PC card installed

#### **1. Install the Batteries**

Install three AA batteries in the slot in the bottom of the keyboard. Make sure they are inserted in the correct direction.

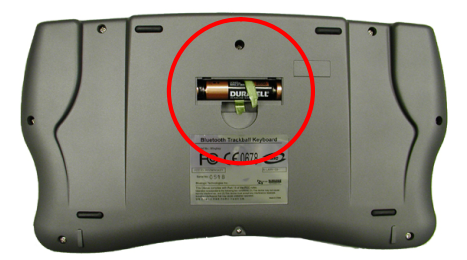

#### **2. Power on the Keyboard**

Press the keyboard power/reset button  $\mathbb{Q}$ , which is found on the upper-right corner of the keyboard, to power on the keyboard. The blue status LED on the keyboard should flash a few times. If not, check the batteries; then press the power/reset button again to power on the keyboard.

### **3. Start Your Bluetooth Application**

Using your pen, single tap the Bluetooth Devices icon in the system tray. Alternatively, at the Start Menu, select Control

**Motion** Computing<sup>®</sup>

#### Panel> Network and Internet Connections>

Bluetooth devices. If you are running Control Panel in "Classic Mode", simply select the Bluetooth Icon from the Control Panel window.

### **4. Put the Keyboard in Discoverable Mode**

- Press the power/reset button (1).
- Press the Fn+R keys (2). This resets the keyboard.

 Press the power button again (1). The blue status LED (at the top center of the keyboard) will flash.

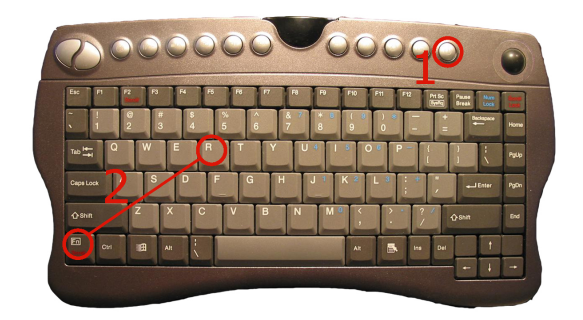

### **5. Search forand Install the Wireless Mobile Keyboard**

Follow the instructions provided with your Bluetooth software application to begin searching for the keyboard. Once the keyboard has been discovered, follow the instructions to complete the installation. Appendix A describes how to install your Bluetooth device using the Microsoft Bluetooth software supplied with Windows XP Tablet PC Edition 2005 (Service Pack 2). Appendix B describes the procedure when using the Widcomm Bluetooth application software shipped with Motion Tablet PC's running Windows XP Tablet PC Edition 2002.

# **Waking the Keyboard**

 The trackball falls asleep after 15 minutes; the keyboard falls asleep after 30 minutes. To restart either, press the power button. The keyboard is active when the blue status LED begins blinking.

 When you log onto your Tablet PC, a short delay will occur while the keyboard wakes up.Then you can begin using the keyboard.

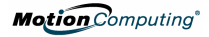

# **Keyboard Function Buttons**

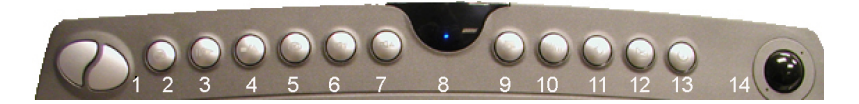

- 1 Left and right mouse button
- 2 Default Media Player\*
- 3 Pause/Play
- 4 Stop/Eject
- 5 Mute speakers
- 6 Speaker volume down
- 7 Speaker volume up
- 8 Blue status LED
- 9 Full-screen mode in default Media Player
- 10 Web browser
- 11 Sleep
- 12 Email
- 13 Keyboard power/reset button
- 14 Trackball

# **\*Media Player Hot Key Example**ñ

This is an example of how to set up a hot key for one of the function keys on your keyboard. To set up a media player hot key, do the following:

- 1. In Windows, right click on the Media Player shortcut and select Properties
- 2. On the shortcut tab, click in the Short Cut key box. Whatever you press when in this box is assigned to the shortcut.
- 3. Click OK to close the window.
- 4. Whenever you press that function key, the shortcut is enabled.

# **Caring forYour Keyboard Trackball**

To keep the trackball on your Wireless Mobile Keyboard performing smoothly, you should clean it on a regular basis or as needed:

#### **Weekly**:

Wipe the trackball with an alcohol wipe or the cleaning cloth provided with your Tablet PC. Rotate the trackball 360º as you clean it.

#### **Monthly**:

- 1. To remove the trackball cover place trackball removal tool in holes and turn the cover about 1/8-turn counterclockwise.
- 2. Holding your hand over the trackball, turn the keyboard upside down. The cover and trackball should drop out of the keyboard.

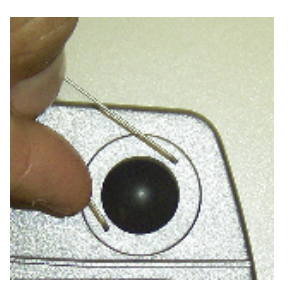

- 3. Wipe the trackball slot, rollers, bearings, other trackball slot components, and the trackball with an alcohol wipe or the cleaning cloth provided
- 
- 4. Replace the trackball in the slot.<br>5. Replace the trackball cover; turn it 1/8-turn clockwise to lock it in place.

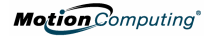

# **Appendix A: Installing the Wireless Mobile Keyboard Using the Microsoft Bluetooth Device Wizard**

**IMPORTANT:** Follow these steps before installing any software that came with your Bluetooth device. You may need to install application software for your device at the end of this procedure, *but do not install any new Bluetooth software before you complete the Device Wizard*.

#### **1. Verify that the Bluetooth Radio is enabled and operating**

Verify that there is a checkmark beside "Enable Bluetooth Wireless Radio" in the Motion Dashboard.

Next, verify that the Bluetooth LED is flashing or:

#### **2. Start the Bluetooth application**

Using your pen, single tap the Bluetooth Devices icon in the system tray.

### **3. Tap Add a Bluetooth Device to launch the Bluetooth Devices application window.**

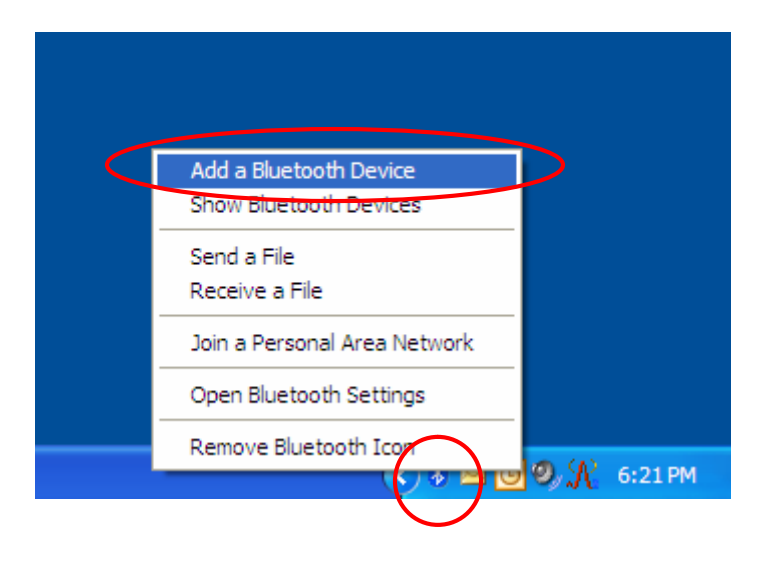

# **4. The Add Bluetooth Device Wizard appears.**

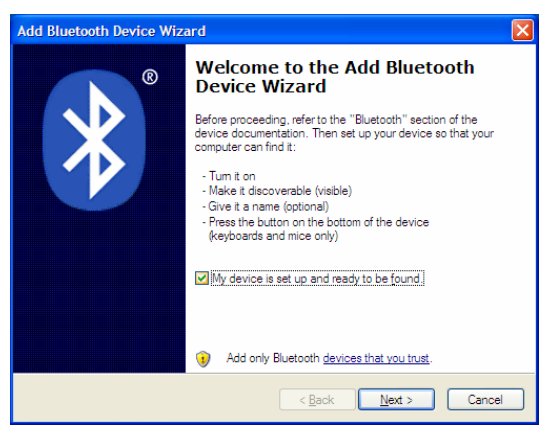

## **5. Put the Keyboard in Discoverable Mode**

- Press the power/reset button.
- Simultaneously press the Fn+R keys.
- **Press the power button again. The blue status LED will flash.**

## **6. Search forthe Keyboard**

After you make the Bluetooth device discoverable, place a check mark in the box beside ì**My device is set up and ready to be found**î and then click-on or tap the NEXT button.

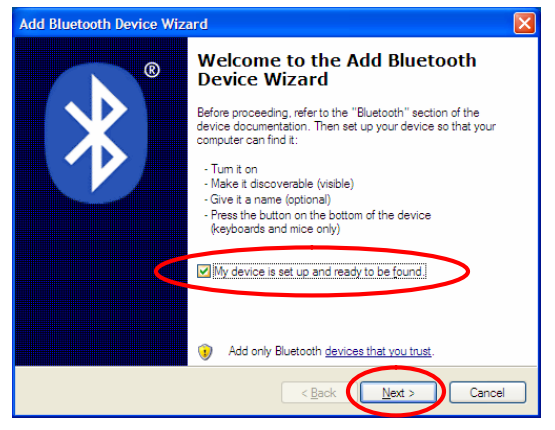

## **7. Add the Bluetooth device**

The Add Bluetooth Device Wizard begins searching for

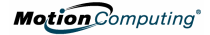

#### Bluetooth devices within range

.

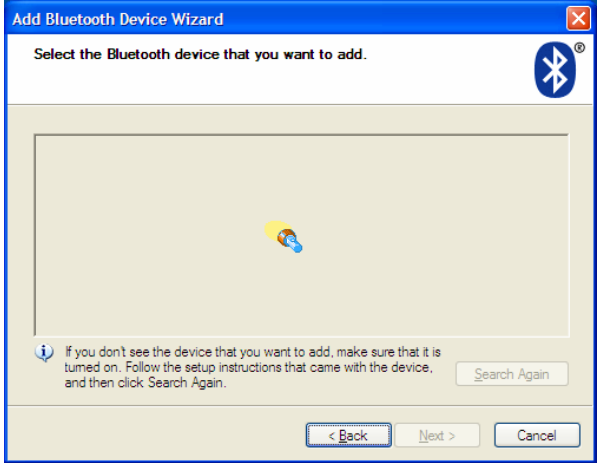

**NOTE**: If the Tablet PC does not find the Bluetooth<sup>®</sup> device in a short time, tap **Back**, reset the device (to make it discoverable) and tap **Search** Again.

**8. When the icon (and name) for your Bluetooth device appears in the Add Bluetooth Device Wizard window, click to select that device, then tap Next.**

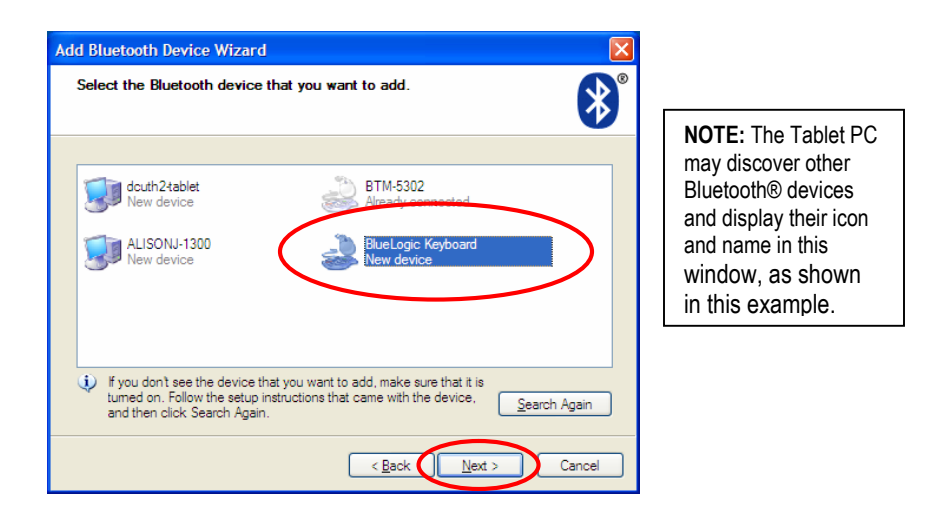

#### **9. Start the passkey exchange process**

When the "Do you need a passkey to add your device?" prompt is shown, tap the radio button "Choose a passkey for me."

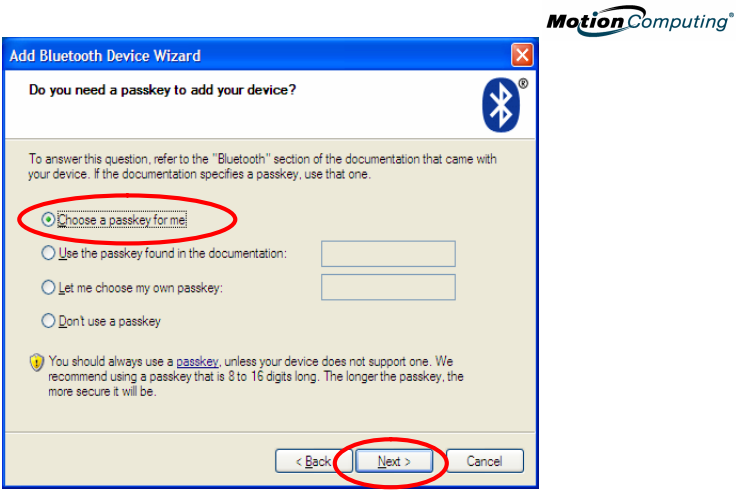

**10. Click-on or tap NEXT**. The Wizard displays a message that it is connecting and then shows the passkey number.

**11. On the Wireless Mobile Keyboard, immediately enter the eight-digit number shown in the Passkey field and press the Enter key**.

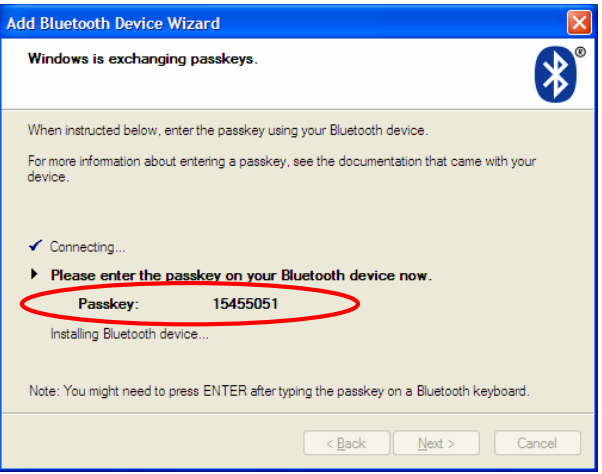

It may take a short time to complete the connection. Please wait. If a message appears that Windows has been unable to exchange passkeys with the Wireless Mobile Keyboard, a passkey exchange failure has occurred. You might have entered an incorrect passkey or taken too much time to enter the passkey. Tap the **Back** button and try entering the passkey again.

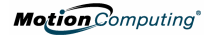

#### **12. Tap Finish to complete the installation**

When the Completing the Add Bluetooth Device Wizard window appears, the Bluetooth installation is complete. You can now begin using your Bluetooth device.

### **NOTE: IMPORTANT STEPS TO TAKE IF THE DEVICE IS NOT DISCOVERED**

If the Tablet PC fails to detect the Bluetooth device after several attempts, try the following:

- Make sure the Bluetooth LED on the tablet is flashing. If not, open the Motion Dashboard and ensure that the **Bluetooth Wireless Radio** button is selected.
- Make sure the device you are adding is discoverable. There are several things you need to check:
- Install new or fully charged batteries in the Bluetooth device; make sure these are installed correctly
- For keyboards, mice, printers, etc., read the instructions that came with the device or visit the device manufacturer's website for information and other troubleshooting tips. Some devices have a button to press or a series of keys to press to make it discoverable.
- Also with keyboards, mice, printers, etc., be sure that when you go through the Add Bluetooth Device Wizard that you place a checkmark beside "My device is set up and ready to be found."
- When you open the Bluetooth Devices tab, only the connected devices will be displayed. Other devices are only displayed when you add a device using the Bluetooth Device Wizard.
- Check to see what Bluetooth devices are connected. Tap the Bluetooth Devices icon>Open the Bluetooth Settings. On the Devices window, you should be able to see Bluetooth devices that are currently connected.
- If the Bluetooth card in the Tablet PC still fails to detect the Bluetooth device, contact the device manufacturer or visit their website for assistance.

**Motion** Computing<sup>®</sup>

# **Appendix B Widcomm Bluetooth Software Application**

# **1. Start your Bluetooth Application**

From the task tray or the Start Menu, open the My Bluetooth Places application.

# **2. Open the Bluetooth Setup Wizard**

Under Bluetooth Tasks, tap the **Bluetooth Setup Wizard**. The ì**Welcome to the Bluetooth Setup Wizard**<sup>"</sup> window appears. Before starting to use the Wizard, put your keyboard in **the successing of Bluetooth Tasks** discoverable mode.

# **3. Search for Bluetooth Devices**

On the Bluetooth Setup window, tap "I want to find a specific Bluetooth device and configure how this computer will use its services," the second option.

Tap Next. The Bluetooth Device Selection window appears and the Tablet PC searches for Bluetooth devices within range.

# **4. Select the Bluetooth Device**

When the BlueLogic Keyboard icon appears in the Bluetooth

Device Selection window, tap this icon; then tap Next. The Bluetooth Security Setup window appears.

## **NOTES:**

 The Tablet PC may discover other Bluetooth devices and display stress the device super for the motion the let . verfly that the device has them in the Select a device window, as shown in this example. (Your devices may differ from those in

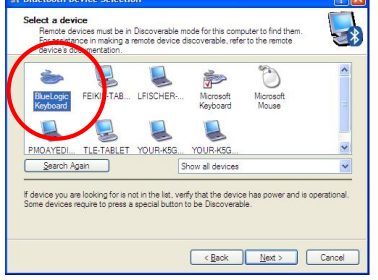

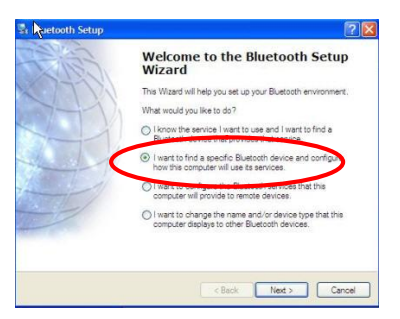

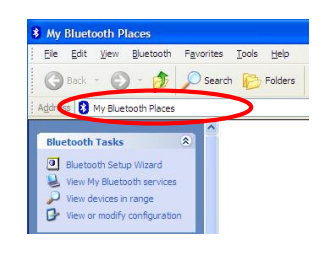

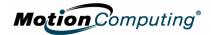

this example.) If the keyboard is not found in a minute or so, tap "Cancel Search." Then reset the keyboard by repeating Step 5 and tap "Search Again" button.

## **5. Start the Pairing Process**

A. From the Bluetooth Security Setup window, tap the Initiate Pairing button. (Some fields gray out and the state of Paints Procedure and the second to an independent of the second of the second to a second to the second to the second to the second to the second to the second to the second t cursor changes to an hourglass, indicating that Bluetooth is ready to accept a PIN code and pair the devices.)

B. From your Bluetooth keyboard, immediately type the seven-digit number shown in the PIN-Code field. C. Press the Enter key on the

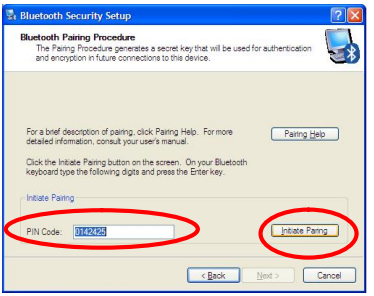

Bluetooth keyboard to initiate pairing. (It may take a minute or two for the devices to pair. Please wait.) When the Bluetooth Service Selection window appears, pairing is complete.

**NOTE**: A message may appear that the PIN Code entry has timed out. Tap the Back button and repeat Steps 5, (skip Step 6), 7 and 8. A new PIN code is generated each time you restart the pairing process.

## **6. Bluetooth Service Selection**

A. From the Bluetooth Service Selection window, verify that ì**Human Interface Device Service**î is checked. B. Tap **Finish** to complete the installation.

Microsoft Windows now installs services for your keyboard. This may take a few seconds. Please wait until this process is complete before installing any other Bluetooth devices.

## **7. Take Your Keyboard fora Spin**

You can now begin using your Mobile Bluetooth Keyboard.

**Motion** Computing<sup>®</sup>

# **Troubleshooting and Verifying the Device Connection**

- 1. To verify the status of your Bluetooth device connection, open the Bluetooth application
- 2. Under Bluetooth Tasks, tap "View devices in range." You will see all the Bluetooth devices within the range of your Tablet PC.

### **Bluetooth Device Symbols**

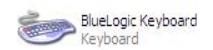

No symbol; the device is detected by the Tablet PC, but is not paired nor connected

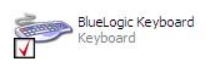

Red checkmark; the device is paired but not connected to the Tablet PC

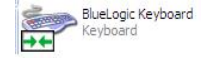

Green arrows; the device is connected with the Tablet PC

# **Changing Keyboard Status**

To change the status of your Bluetooth device, open the Bluetooth Wizard and repeat set up steps. Or, right click on the Bluetooth keyboard in the Bluetooth Device Selection window to activate a shortcut menu from which you can pair/unpair or connect/disconnect a device, view properties, and more.

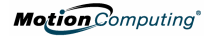

# **Fran***Á***ais**

Le clavier Mobile sans fil est un périphérique Bluetooth® polyvalent conçu pour le PC tablette ; il peut être utilisé sans entrave jusqu'à une distance de dix mètres. Ce document fournit les informations nécessaires au fonctionnement général de Bluetooth ainsi que des instructions spÈcifiques sur l'installation du clavier mobile sans fil. Pour plus d'informations sur Bluetooth® et le clavier mobile sans fil, consultez <http://www.motioncomputing.com/tips>.

# **Connexion des pÈriphÈriques Bluetooth**

Le processus de connexion d'un périphérique Bluetooth au PC tablette dépendra du logiciel d'application Bluetooth installé sur le PC tablette et du type de périphérique à connecter. Le diagramme et la description illustrent les Ètapes principales pour connecter des périphériques Bluetooth.

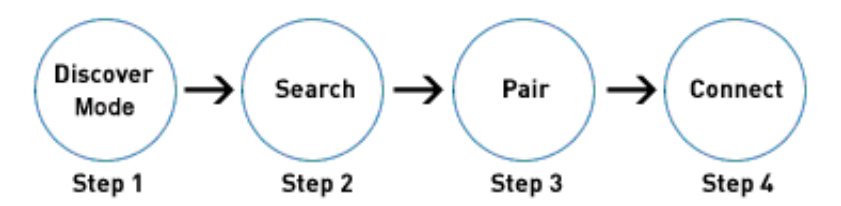

#### **Placez le pÈriphÈrique Bluetooth en mode "DÈtection"**

Les périphériques Bluetooth doivent émettre un signal pour<br>être détectés par un autre périphérique. Certains être détectés par un autre périphérique. Certains pÈriphÈriques Èmettent en continu alors que d'autres doivent être activés sous ce mode.

#### **Recherchez les pÈriphÈriques Bluetooth accessibles**

Le périphérique hôte doit recevoir l'ordre de rechercher des périphériques détectables. Ce processus détectera tous les périphériques Bluetooth prêts à se connecter, situés dans un rayon de 10 mètres (33 pieds).

#### **Appariez les pÈriphÈriques.**

L'appariement est le processus qui permet au PC tablette et au périphérique Bluetooth de se connecter mutuellement grâce à un code personnalisé unique de quatre à sept chiffres (PIN). Le code PIN identifie de façon unique le périphérique en relation avec le PC tablette, prévenant de ce fait l'interception de données par un autre périphérique. Pour la plupart des périphériques, l'utilisateur doit saisir une "clé de liaison", gÈnÈralement fournie dans la documentation du pÈriphÈrique. Certains pÈriphÈriques, tels que la souris, n'ont pas besoin de cette clÈ.

### **Connexion des pÈriphÈriques**

Après l'appariement, certains logiciels d'application Bluetooth demandent une étape supplémentaire pour connecter manuellement des périphériques, tels qu'un récepteur GPS. Après la connexion initiale, certains périphériques peuvent se déconnecter lorsqu'ils sont en mode de conservation d'énergie. La plupart se reconnectent automatiquement lorsqu'ils sont réactivés.

# **Installation du clavier mobile sans fil Motion**

## **Mat***È***riel requis:**

- PC tablette Motion Computing® M1400 (radio interne Bluetooth) -ou-
- PC tablette Motion M1200 ou M1300 avec carte PC Bluetooth.

### **1. Installez les piles**

Placez trois piles AA dans le compartiment sous le clavier. Attention à l'orientation des polarités !

### **2. Activez le clavier**

Mettez le clavier sous tension en pressant sa touche d'activation/réinitialisation (U), implantée dans l'angle supérieur droit. La DEL d'état bleue du clavier doit clignoter plusieurs fois. Si elle ne clignote pas, contrôlez les piles puis pressez de nouveau la touche d'activation/rÈinitialisation afin de mettre le clavier sous tension.

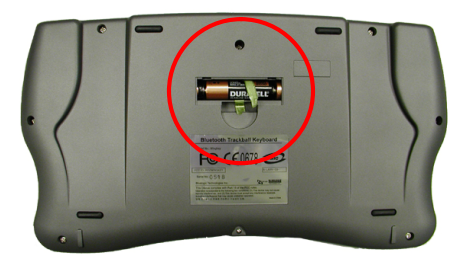

### **3. DÈmarrez votre application Bluetooth**

À l'aide du stylet, frappez une fois l'icône Périphériques Bluetooth sur le plateau de la barre des tâches. Vous pouvez également, à partir du menu Démarrer, sélectionner Panneau de configuration> Connexions réseau et internet> pÈriphÈriques Bluetooth. Si vous utilisez le panneau de configuration en "Mode classique", sÈlectionnez simplement l'icône Bluetooth dans la fenêtre du panneau de configuration.

### **4. Placez le clavier en mode "DÈtection"**

- Appuyez sur le bouton de mise en route/réinitialisation
- Appuyez sur les touches Fn+R (2). Cette combinaison de touches réinitialise le clavier.
- Appuyez à nouveau sur le bouton de mise en route/réinitialisation (1). La DEL bleue (dans la partie supérieure centrale du clavier) clignote.

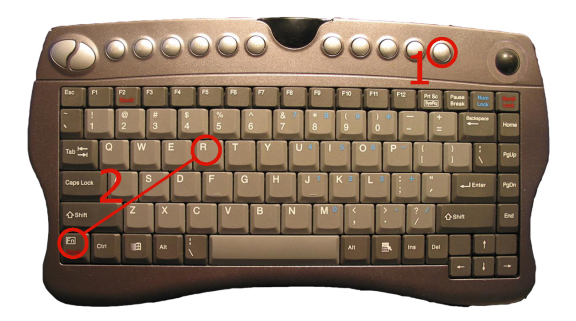

### **5. Recherchez et installez le clavier mobile sans fil**

Suivez les instructions fournies avec votre logiciel d'application Bluetooth afin de commencer la recherche du clavier. Lorsque le clavier est détecté, vous pouvez continuer l'installation en suivant les instructions. L'annexe A décrit comment installer votre périphérique Bluetooth à l'aide du logiciel Bluetooth de Microsoft fourni avec Windows XP Tablet PC Edition 2005 (Service Pack 2). L'annexe B décrit la procédure pour le logiciel d'application Widcomm Bluetooth fourni avec les PC tablettes Motion utilisant Windows XP Tablet PC Edition 2002.

# **Activation du clavier**

• La boule de commande devient inactive après 15 minutes et le clavier après 30 minutes. Pour les réactiver, appuyez sur le bouton de mise en marche. Le clavier est actif lorsque la DEL bleue commence à clignoter.

 Lorsque vous vous connectez sur votre PC tablette, le clavier sera actif après quelques secondes d'attente. Vous pouvez alors commencer à utiliser le clavier.

# **Boutons de fonctions du clavier**

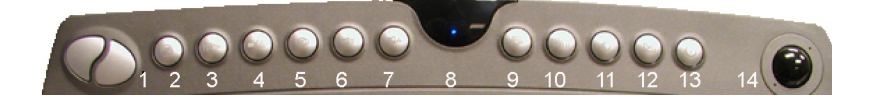

1 Boutons droit et gauche de la souris a Player\* par défaut e/Lecture **E**iecter -parleurs Èteints ne plus faible du haut-parleur ne plus fort du haut-parleur

d'état bleue le plein écran en Media Player par défaut igation internet 11 **le** rriel ton de marche/ réinitialisation du clavier le de commande

# **Raccourcis clavier \*Media Player** –

Configuration de la touche raccourcis clavier pour Media Player : 1. Sous Windows, cliquez sur le raccourci de Media Player avec le bouton droit et sélectionnez Propriétés

2. Sur l'onglet de raccourcis, cliquez sur Démarrer dans la case. Lorsqu'une fonction, quelle qu'elle soit, se trouve dans la case, elle se trouve assignée au raccourci.

3. Cliquez OK pour fermer la fenêtre.

# **Entretien de la boule de commande du clavier**

Afin que la boule de commande fonctionne bien, il est conseillé de la nettoyer régulièrement ou lorsque c'est nécessaire.

## **Une fois par semaine**

Essuyez la boule avec une lingette imbibée d'alcool ou le chiffon fourni avec votre PC tablette. Faites la pivoter sur 360º pendant le nettoyage.

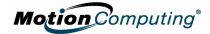

### **Une fois par mois**

- 1. Pour enlever le cache de la boule, placez l'outil à cet effet dans les orifices et faites pivoter le cache d'environ 1/8 de tour dans le sens contraire des aiguilles d'une montre.
- 2. Placez votre main sur la boule pendant que vous retournez le clavier. Le cache et la boule devraient se détacher du clavier.
- 3. Nettoyez le compartiment de la boule, les roulements à bille et autres composants présents ainsi que la boule, avec une lingette imbibée d'alcool ou le chiffon fourni avec votre PC tablette.

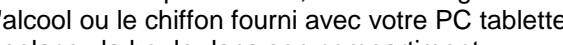

4. Replacez la boule dans son compartiment.

Replacez le cache et verrouillez-le en le tournant de 1/8 de tour dans le sens des aiguilles d'une montre.

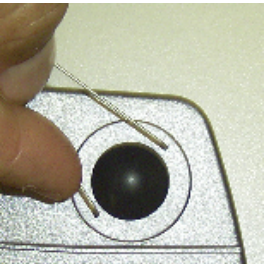

# **Annexe A :Installation du clavier mobile sans fil gr'ce ‡ l'Assistant de pÈriphÈriques Bluetooth de Microsoft.**

**IMPORTANT** : Veuillez suivre ces étapes avant d'installer tout software fourni avec votre périphérique Bluetooth. Vous pouvez être amené à installer un logiciel d'application pour le périphérique à la fin de cette procÈdure ; *toutefois, n'installez aucun nouveau logiciel Bluetooth avant d'avoir complÈtÈ l'Assistant du pÈriphÈrique.*

## **1. VÈrifiez que la radio Bluetooth est activÈe et fonctionne**

Vérifiez que "Configurer la radio sans fil Bluetooth" est bien coché sur le Dashboard Motion.

Ensuite, assurez-vous que la DEL d'Ètat de Bluetooth clignote, ou :

## **2. DÈmarrez l'application Bluetooth**

À l'aide du stylet, frappez une fois l'icône Périphériques Bluetooth sur le plateau de la barre des tâches.

### **3. Frappez ìAjouter un pÈriphÈrique Bluetoothî pour lancer la fenÍtre d'application du pÈriphÈrique Bluetooth**

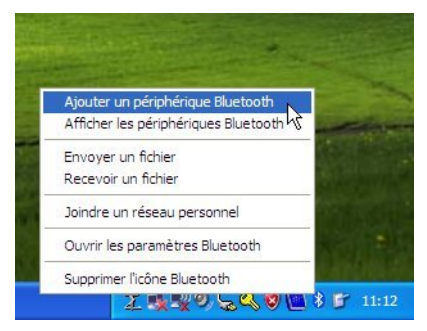

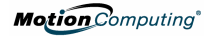

### **4. La fonction Assistant Ajout de pÈriphÈrique Bluetooth apparaÓt.**

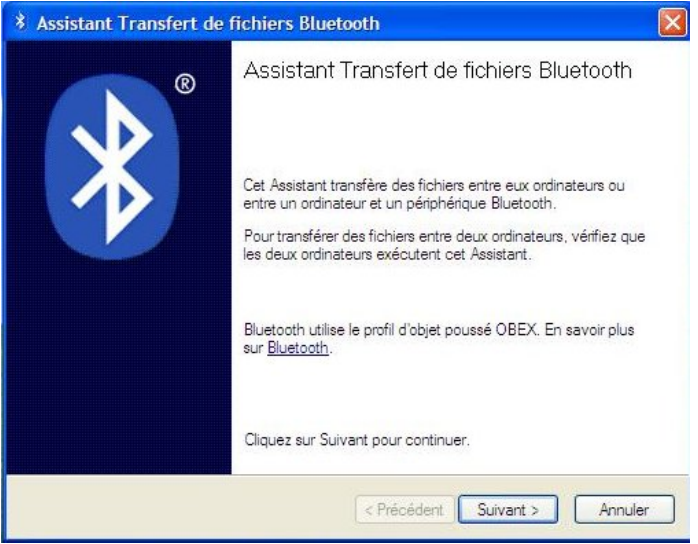

### **5. Placez le clavier en mode "DÈtection"**

- Appuyez sur le bouton de mise en route/réinitialisation.
- Appuyez sur les touches Fn+R.
- Appuyez à nouveau sur le bouton de mise en route. La DEL d'état bleue clignote.

#### **6. DÈtection du clavier**

Lorsque le périphérique Bluetooth est détecté, cochez la case ‡ cÙtÈ de ì**Mon pÈriphÈrique est prÈparÈ et prÍt ‡ Ítre dÈtectÈ**î puis cliquez ou frappez sur le bouton SUIVANT.

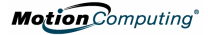

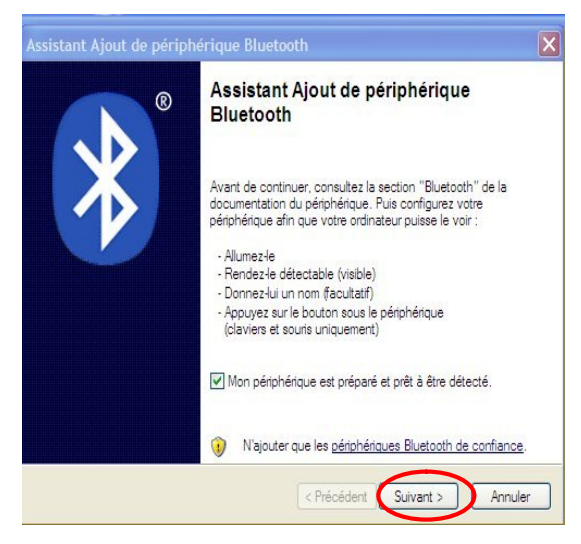

## **7. Ajouter un pÈriphÈrique Bluetooth**

La fonction Assistant Ajout de périphérique Bluetooth commence sa recherche des périphériques Bluetooth à proximité.

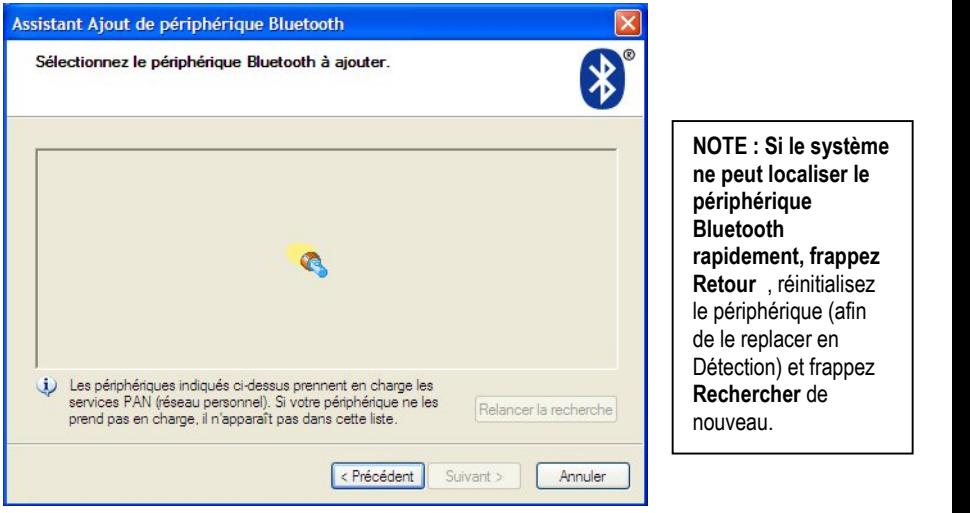

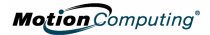

**8. Lorsque l'icÙne (et le nom) de votre pÈriphÈrique Bluetooth apparaÓt dans la fenÍtre Ajouter pÈriphÈrique Bluetooth, cliquez pour le sÈlectionner, puis frappez sur OK.**

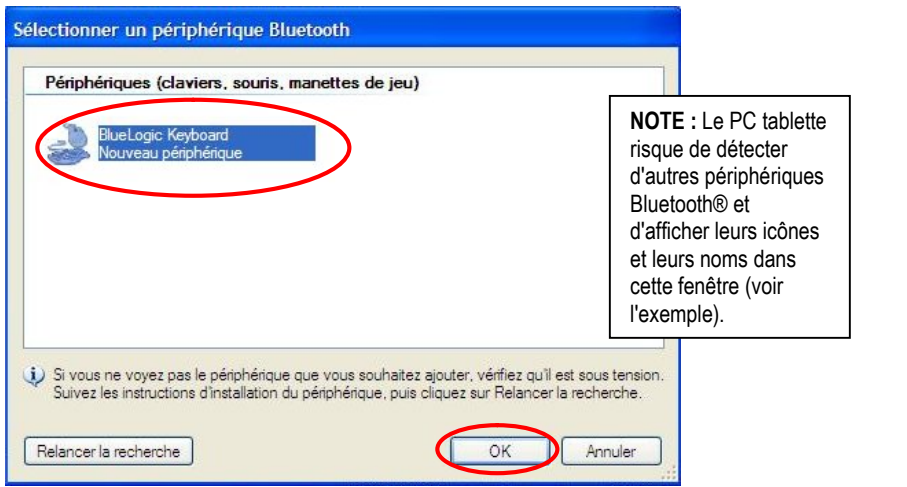

### **9. Commencez l'Èchange de codes.**

Lorsque le message "Avez-vous besoin d'une clé de sécurité pour ajouter votre périphérique ?" apparaît, frappez le bouton "Choisir un clé d'acc**ê**ss pour moi".

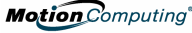

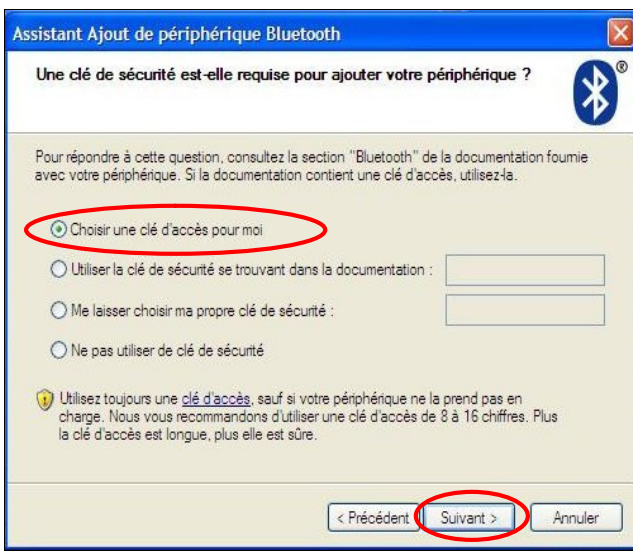

**10**. **Cliquez ou frappez sur SUIVANT**. L'assistant affichera un message indiquant qu'il est en train de se connecter, puis le code de la clé de sécurité.

**11**. **Sur le clavier mobile sans fil, saisissez immÈdiatement le code de huit chiffres indiquÈ dans le champ et appuyez sur la touche EntrÈe.**

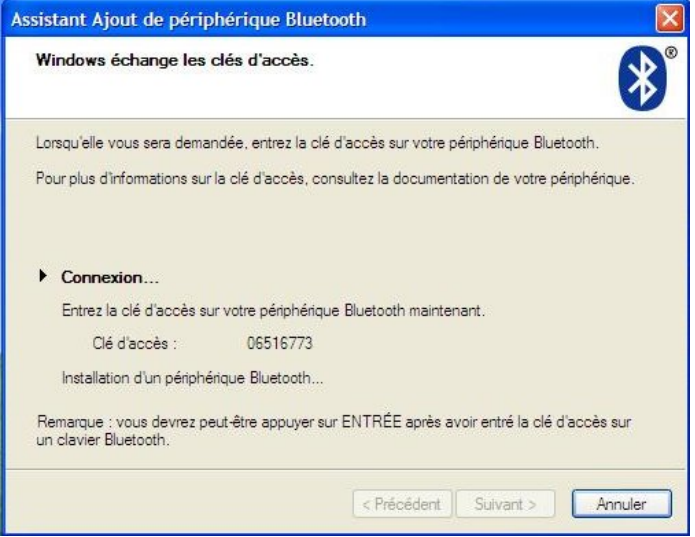

L'établissement de la connexion est susceptible de prendre un certain temps. Veuillez patienter. Si un message indique que l'échange des codes de sécurité entre Windows et le clavier mobile sans fil n'a pas été effectué, c'est que l'échange des codes a échoué. Vous avez peut-être saisi un code incorrect ou attendu trop longtemps. Frappez le bouton **Retour** et essayez à nouveau de saisir votre code.

## **12. Frappez TerminÈ afin d'achever l'installation**

Lorsque la fenêtre de l'Assistant installation du périphérique Bluetooth terminée apparaît, l'installation de Bluetooth est achevée. Vous pouvez maintenant utiliser votre périphérique Bluetooth.

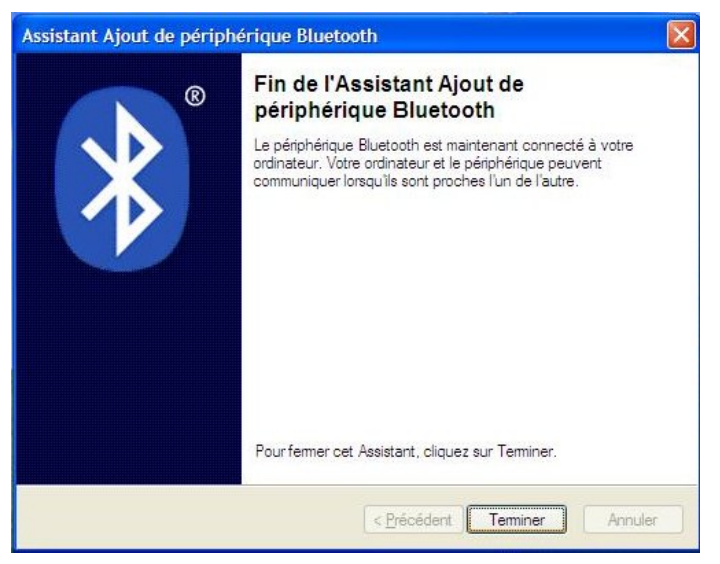

## **NOTE : …TAPES IMPORTANTES AU CAS OŸ VOTRE P…RIPH…RIQUE NE SERAIT PAS EN MODE D…TECTION**

Au cas où le PC tablette ne détecterait pas le périphérique Bluetooth après plusieurs tentatives :

- Assurez-vous que la DEL Bluetooth surla tablette clignote. Si ce n'est pas le cas, ouvrez le Dashboard Motion et vérifiez que le bouton **Radio sans fil Bluetooth** est sÈlectionnÈ.
- Assurez-vous que le périphérique peut être placé en mode Détection. Plusieurs éléments sont à vérifier :

**Motion** Computing<sup>®</sup>

- Installez de nouvelles piles ou des piles bien chargées dans le périphérique Bluetooth ; assurez-vous qu'elles sont installées correctement
- Lisez les instructions fournies avec le périphérique concernant les claviers, souris, imprimantes, etc., ou consultez le site du constructeur pour de plus amples renseignements et des aides au dépannage. Certains périphériques disposent d'un bouton ou d'une série de touches à déprimer afin de les placer en mode Détection.
- De même pour les claviers, souris, imprimantes, etc., assurez-vous que, lorsque vous utilisez l'Assistant Ajout de périphérique Bluetooth, vous avez bien coché "Mon périphérique est configuré et prêt à être détecté".
- Lorsque vous ouvrez l'onglet Périphériques Bluetooth, seuls les périphériques connectés sont affichés. Les autres périphériques sont affichés uniquement lorsque vous ajoutez un périphérique fonctionnant avec l'Assistant de périphériques Bluetooth.
- Vérifiez que les périphériques Bluetooth sont connectés. Frappez l'icône Périphériques Bluetooth>Ouvrir la configuration Bluetooth. Dans la fenêtre Périphériques, vous devriez voir les périphériques Bluetooth actuellement connectés.
- Si la carte Bluetooth du PC tablette ne détecte toujours pas le périphérique Bluetooth, contactez le fabricant ou consultez son site Internet pour assistance.

# **Annexe B Logiciel d'application Widcomm Bluetooth**

## **1. DÈmarrez votre application Bluetooth**

À partir du plateau de la barre des tâches ou du menu Démarrer, ouvrez l'application Mes places Bluetooth.

### **2. Ouvrez Assistant d'installation Bluetooth**

**Sous Tâches Bluetooth, frappez Assistant d'installation Bluetooth.** La fenêtre "Bienvenue dans l'assistant d'installation Bluetooth" apparaît. Avant de commencer à utiliser l'assistant, placez votre clavier en mode "DÈtection".

### **3. Recherche de pÈriphÈriques Bluetooth**

Sur la fenêtre d'installation de Bluetooth, frappez la deuxième option : "Je souhaite trouver un périphérique Bluetooth spécifique et configurer le mode d'utilisation de ses services par mon ordinateur".

Tapez Suivant. La fenêtre de sélection de périphérique Bluetooth apparaît et le PC tablette cherche les dispositifs Bluetooth identifiables à proximité.

### **4. SÈlectionnez le PÈriphÈrique Bluetooth**

Frappez l'icône du clavier BlueLogic dès qu'elle apparaît dans la fenêtre de sélection de périphérique Bluetooth puis frappez Suivant. La fenêtre de configuration de la sécurité Bluetooth apparaît.

#### **NOTES :**

Comme le montre cet exemple, le PC tablette est capable d'identifier les autres périphériques Bluetooth et de les afficher dans la fenêtre de sélection de périphérique (vos périphériques peuvent être différents de ceux de l'exemple). Si le clavier n'est pas identifié au bout d'environ une minute, frappez "Annuler la recherche".

Réinitialisez le clavier en reprenant l'étape 5 et frappez le bouton "Rechercher de nouveau".

**Motion** Computing<sup>®</sup>

## **5. DÈmarrez le processus d'appariement**

A. À partir de la fenêtre de la configuration de sécurité Bluetooth, frappez le bouton Initialiser le couplage. (certaines zones deviennent grises et le pointeur se transforme en sablier pour indiquer que Bluetooth est prêt à accepter un code personnel PIN et à apparier les périphériques).

B. Depuis le clavier Bluetooth, entrez immédiatement le nombre à sept chiffres affiché sous le champ Code personnel.

C. Pressez la touche Entrée du clavier Bluetooth afin de lancer l'appariement (le couplage des périphériques peut durer une ou deux minutes. Veuillez patienter). Lorsque la fenêtre Sélection de service Bluetooth apparaît, l'appariement est achevé.

**NOTE** : Un message signalant que le délai d'entrée de code personnel a expiré est susceptible d'apparaître. Frappez le bouton "Précédent " et recommencez les étapes 5, 7 et 8 (sautez 6). Un nouveau code personnel est généré à chaque lancement du processus d'appariement.

## **6. SÈlection de service Bluetooth**

A.Depuis la fenêtre de sélection de service Bluetooth, vérifiez si le ìService pÈriphÈrique d'interface humaineî est cochÈ.

B.Frappez **ìTerminerî** afin d'achever l'installation.

Microsoft Windows installe maintenant les services pour votre clavier. Cette installation peut durer quelques secondes. Veuillez attendre la fin de ce processus avant d'installer tout autre périphérique Bluetooth.

## **7. Il est temps de tester votre pÈriphÈrique**

Votre clavier Mobile Bluetooth est prêt à l'emploi.

# **D***È***pannage et contr***Ù***le de connexion du p***È***riph***È***rique**

1. Pour vérifier la connexion du périphérique Bluetooth, ouvrez l'application Bluetooth.

2. Sous Tâches Bluetooth, frappez "Voir périphériques accessibles". Tous les périphériques Bluetooth à proximité de votre PC tablette seront alors visibles.

## **Symboles des pÈriphÈriques Bluetooth**

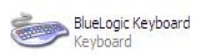

Pas de symbole : le périphérique est détecté par le PC tablette mais n'est ni apparié ni connecté

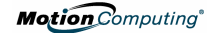

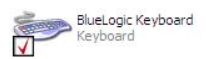

Coche rouge : le périphérique est apparié mais pas connecté au PC tablette

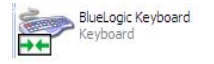

Flèches vertes : le périphérique est connecté au PC tablette

# **Modification du statut du clavier**

Afin de changer le statut de votre périphérique Bluetooth, ouvrez l'Assistant Bluetooth et recommencez les étapes de la configuration. Ou bien, cliquez avec le bouton droit sur le clavier Bluetooth dans la fenêtre Sélection de périphérique, pour activer le raccourci de menu à partir duquel vous pouvez apparier/désapparier ou connecter/déconnecter un périphérique, voir les propriétés, etc.

# **Deutsch**

Die **Drahtlose Mobile-Tastatur** ist ein vielseitiges drahtloses Bluetooth®-Zubehörgerät für Ihren Tablet PC, mit dem Sie die Tastatur drahtlos über eine Distanz von bis zu 10 Metern bedienen können. Dieses Dokument liefert Informationen über den allgemeinen Bluetooth-Betrieb sowie spezifische Anweisungen zur Installation der Drahtlosen Mobilen Tastatur. Weitere Informationen über Bluetooth® und die Drahtlose Mobile Tastatur erhalten Sie unter <http://www.motioncomputing.com/tips>.

# **‹bersicht zur Verbindung von Bluetooth-Ger‰ten.**

Das Verfahren zur Verbindung eines Bluetooth-Gerätes mit einem Tablet PC hängt von der auf Ihrem Tablet PC installierten Bluetooth-Softwareanwendung ab, sowie von der Geräteart, die Sie verbinden möchten. Das nachstehende Flussdiagramm und die Beschreibung geben die typischen erforderlichen Schritte zur Verbindung von Bluetooth-Geräten an

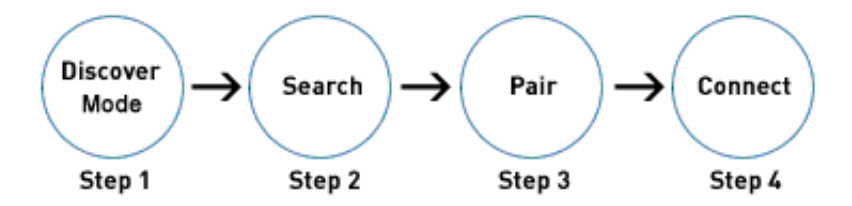

### **Versetzen des Bluetooth-Ger‰tes in den erkennbaren Modus**

Bluetooth-Geräte senden ein Signal aus, durch das sie von anderen Geräten erkannt werden können. Bestimmte Geräte senden kontinuierlich, während andere Geräte in diesen Modus versetzt werden müssen.

### **Suchen nach Bluetooth-Ger‰ten in Reichweite**

Das Host-Gerät muss angewiesen werden, nach erkennbaren Geräten zu suchen. Dieser Vorgang findet jedes Bluetooth-Gerät innerhalb von 10 Metern, das zur Verbindung bereitsteht.

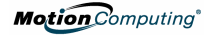

#### **Paarweise Verbindung der Ger‰te**

Die paarweise Verbindung ist das Verfahren, womit sich der Tablet PC und das Bluetooth-Gerät anhand eines eindeutigen vier- bis siebenstelligen Personal Identification Number (PIN)- Code miteinander verbinden. Dieser PIN-Code identifiziert das Gerät eindeutig mit dem Tablet PC und verhindert so, dass Daten durch ein weiteres Gerät abgefangen werden können. Viele Geräte erfordern die Eingabe eines Schlüssels zur paarweisen Verbindung durch den Benutzer. Der Schlüssel wird im allgemeinen in der Gerätedokumentation angegeben. Einige Geräte, wie z.B. Mäuse, erfordern keinen durch den Benutzer einzugebenden PIN-Code.

#### **Verbinden der Ger‰te**

Nach der paarweisen Verbindung erfordern einige Bluetooth- Softwareanwendungen einen zusätzlichen Schritt, um bestimmte Geräte zu verbinden, wie z.B. einen GPS-Empfänger. Nach dieser ersten Verbindung kann es vorkommen, dass sich bestimmte Bluetooth-Geräte trennen, wenn sie sich in den Energiesparmodus begeben. Diese verbinden sich in der Regel neu, sobald sie wieder aktiviert werden.

## **Installieren der Motion Drahtlosen Mobilen Tastatur**

#### **Hardware-Anforderungen:**

- Motion Computing® M1400 Tablet PC (interne Bluetooth-Karte) -oder-
- Motion Computing M1200 oder M1300 Tablet PC mit einer installierten Bluetooth PC-Karte

#### **1. Installieren der Batterien**

Installieren Sie drei AA-Batterien in den Schacht an der Unterseite der Tastatur. Achten Sie darauf, dass diese in der richtigen Richtung eingelegt werden.

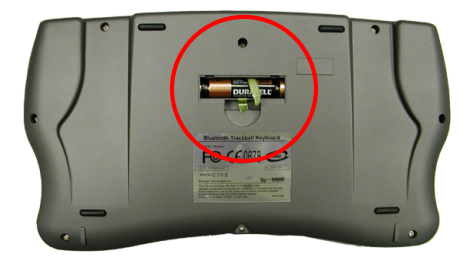

### **2. Einschalten der Tastatur**

Drücken Sie die Tastatur-Einschalt-/Neustarttaste $\mathbb Q$ , die sich in der oberen rechten Ecke der Tastatur befindet, um die Tastatur einzuschalten. Die blaue Status-LED auf der Tastatur wird aufblinken. Falls nicht, prüfen Sie die Batterien; drücken Sie dann noch einmal die Einschalt-/Neustarttaste, um die Tastatur einzuschalten.

### **3. Starten der Bluetooth-Anwendung**

Tippen Sie mit dem Stift einmal auf das Bluetooth- Gerätesymbol in der Infoleiste. Oder wählen Sie vom Start-Menü> Systemsteuerung> Netzwerk- und Internetverbindungen> Bluetooth-Geräte. Wenn Sie die Systemsteuerung im "klassischen Modus" betreiben, wählen Sie einfach das Bluetooth-Symbol im Systemsteuerungsdialogfeld.

### **4. Die Tastatur in den erkennbaren Modus versetzen**

- Drücken Sie die Einschalt-/Neustart-Taste (1).
- Drücken Sie die Fn+R-Tasten (2). Dadurch wird die Tastatur zurückgesetzt.
- Drücken Sie die Einschalt-Taste (1) noch einmal. Die blaue Status-LED (am oberen Mittelteil der Tastatur) blinkt auf.

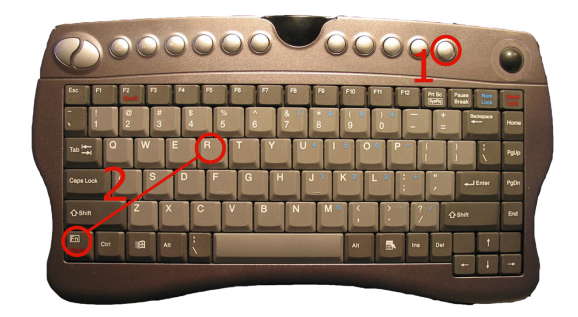

#### **Motion** Computing<sup>®</sup>

**5. Suchen und Installieren der Drahtlosen Mobilen Tastatur** Folgen Sie den Anweisungen, die Ihrer Bluetooth- Softwareanwendung beiliegen, um mit der Suche nach der Tastatur zu beginnen. Nachdem die Tastatur erkannt worden ist, folgen Sie den Anweisungen, um die Installation abzuschließen. Anhang A beschreibt, wie Sie Ihr Bluetooth-Ger‰t mit der durch Windows XP Tablet PC Edition 2005 (Service Pack 2) gelieferten Microsoft Bluetooth-Software installieren. Anhang B beschreibt die Prozedur unter Verwendung der Widcomm Bluetooth-Anwendungssoftware, die zusammen mit Motion Tablet PCs mit Windows XP Tablet PC Edition 2002 geliefert wird.

# **Aktivieren der Tastatur**

- Der Trackball wird nach 15 Minuten in den Standbymodus versetzt; die Tastatur wird nach 30 Minuten in den Standbymodus versetzt. Um beide wieder zu aktivieren, drücken Sie die Einschalttaste. Die Tastatur ist aktiv, wenn die blaue Status-LED zu blinken beginnt.
- Wenn Sie sich an Ihren Tablet PC anmelden, erfolgt eine kurze Pause, während die Tastatur aktiviert wird. Sie können danach mit der Benutzung der Tastatur beginnen.

# **Tastatur-Funktionstasten**

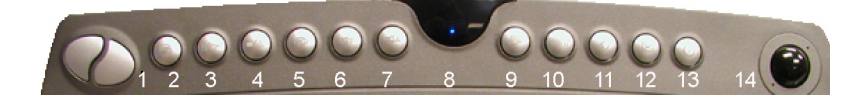

1 Linke und rechte Maustaste

- 2 Standard-Media Player\*
- 3 Pause/Wiedergabe
- 4 Stopp/Auswurf
- 5 Stummschaltung Lautsprecher
- 6 Lautsprecherlautstärke hoch
- 7 Lautsprecherlautstärke niedrig
- 8 Blaue Status-LED
- 9 Vollbildmodus im Standard-Media Player
- 10 Webbrowser
- 11 Ruhezustand
- 12 E-Mail
- 13 Tastatur-Einschalt-/Rücksetzschalter
- 14 Trackball

# **\*Media Player Hot Key** –

Zum Einstellen eines Media Player Hot Keys, führen Sie folgendes aus:

1. Rechtsklicken Sie in Windows auf die Verknüpfung zum Media Player und wählen Sie Eigenschaften aus

33

**Motion** Computing<sup>®</sup>

2. Klicken Sie in der Registerkarte Verknüpfung in das Feld Arbeitsverzeichnis. Was immer Sie nun klicken oder eingeben, wird der Verknüpfung zugeordnet. 3. Klicken Sie auf OK, um das Fenster zu schlieflen.

# **So pflegen Sie Ihren Tastatur-Trackball**

Um die problemlose Verwendung des Trackballs auf der Drahtlosen Mobilen Tastatur beizubehalten, sollten Sie ihn regelmäßig oder nach Bedarf reinigen

# **Wˆchentlich**:

Wischen Sie den Trackball mit einem in Alkohol getränkten Tuch oder mit dem Reinigungstuch ab, das mit Ihrem Tablet PC geliefert wurde. Drehen Sie während der Reinigung den Trackball um 360°.

# **Monatlich**:

1. Entfernen Sie die Trackball-Abdeckung, indem Sie das Trackball-Entfernungswerkzeug in die Einkerbungen einführen und die Abdeckung um eine 1/8-Umdrehung gegen den Uhrzeigersinn drehen.

2. Während Sie die Hand über dem Trackball halten, drehen Sie die Tastatur kopfüber. Die Abdeckung und der Trackball fallen aus der Tastatur.

3. Wischen Sie die Trackball-Aussparung, die

Roller, Lager und weitere Trackball-Aussparungskomponenten ab. Wischen Sie den Trackball mit einem in Alkohol getränkten Tuch oder mit dem Reinigungstuch ab, das mit Ihrem Tablet PC geliefert wurde.

4. Fügen Sie den Trackball wieder in die Aussparung ein. Befestigen Sie die Trackball-Abdeckung; drehen Sie diese um 1/8- Drehung im Uhrzeigersinn, um sie fest einzurasten.

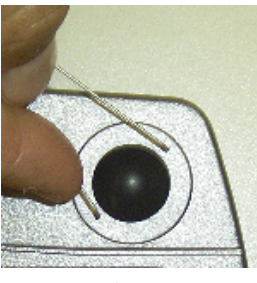

# **Anhang A: Installieren der Drahtlosen Mobilen Tastatur anhand des Microsoft Bluetooth- Ger‰teassistenten**

WICHTIG: Folgen Sie diesen Schritten, bevor Sie die dem Bluetooth-Gerät beigelegte Software installieren. Eventuell müssen Sie Anwendungssoftware für das Gerät am Ende dieser Prozedur installieren. *Sie sollten jedoch nicht die neue Bluetooth-Software installieren, bevor Sie den Ger‰teassistenten fertig stellen*.

#### **1. Sicherstellen, dass das Bluetooth-Radio aktiviert und betriebsbereit ist**

Stellen Sie sicher, dass "Bluetooth drahtloses Radio aktivieren" (Enable Bluetooth Wireless Radio) im Motion Dashboard aktiviert ist.

Stellen Sie dann sicher, dass die Bluetooth-LED blinkt, oder:

### **2. Starten der Bluetooth-Anwendung**

Tippen Sie mit dem Stift einmal auf das Bluetooth- Gerätesymbol in der Infoleiste.

**3. Tippen Sie auf Bluetooth-Ger‰t hinzuf¸gen (Add a Bluetooth Device), um die Bluetooth-Ger‰teanwendung zu starten.**

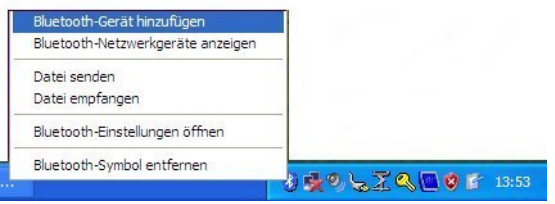

**4. Der Assistent zum Hinzuf¸gen von Bluetooth-Ger‰ten wird angezeigt.**

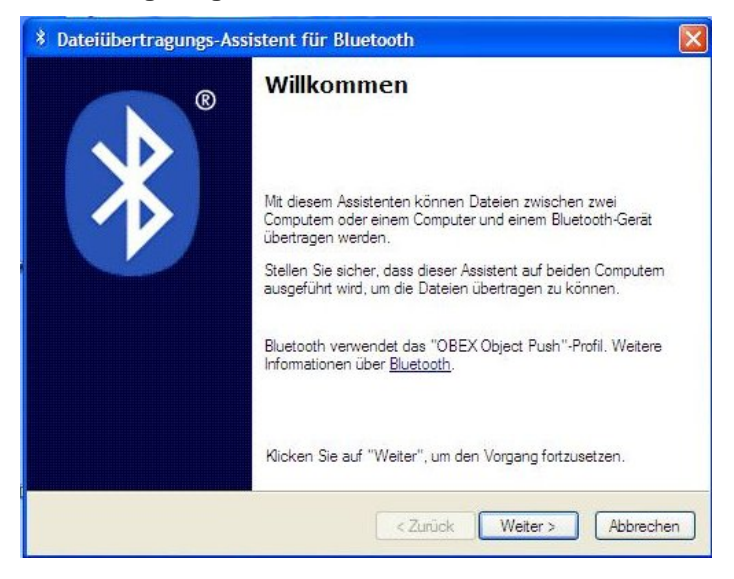

- **5. Die Tastatur in den erkennbaren Modus versetzen**
- Drücken Sie die Einschalt-/Neustart-Taste.
- Drücken Sie gleichzeitig die Fn+R-Tasten.
- Drücken Sie die Einschalt-Taste noch einmal. Die blaue Status-LED blinkt auf.

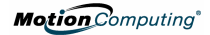

#### **6. Suchen nach der Tastatur**

Nachdem Sie das Bluetooth-Gerät in den erkennbaren Modus versetzt haben, aktivieren Sie das Kontrollkästchen neben ì**Ger‰t ist eingerichtet und kann erkannt werden**î (My device is set up and ready to be found) und klicken oder tippen Sie dann auf WEITER.

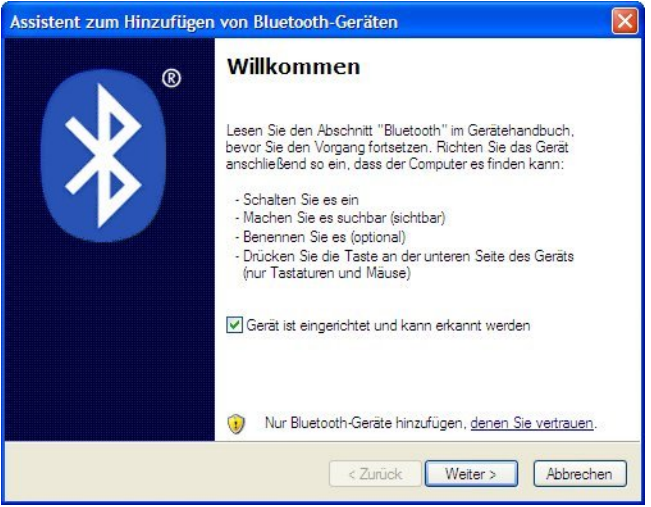

## **7. Hinzuf¸gen des Bluetooth-Ger‰ts**

Der Assistenten zum Hinzufügen von Bluetooth-Geräten beginnt, nach Bluetooth-Geräten in Reichweite zu suchen.

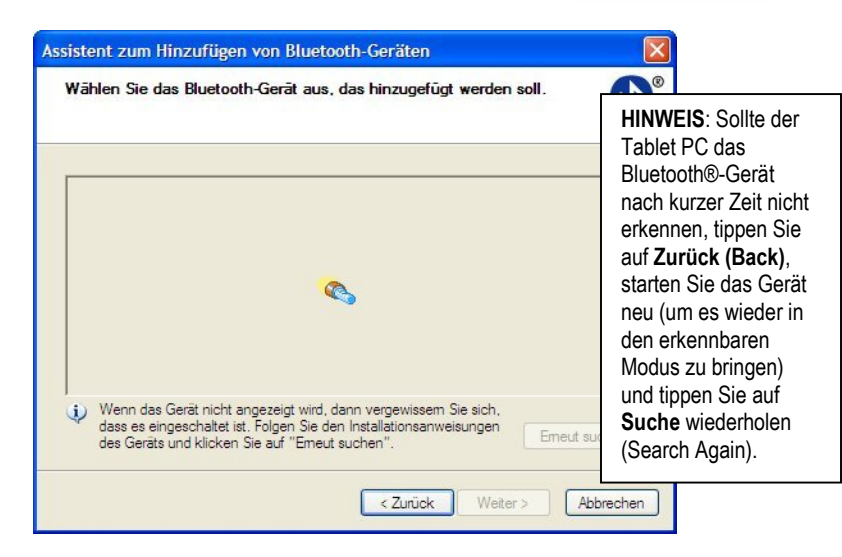

#### **8. Wenn das Symbol (und der Name) f¸r Ihr Bluetooth- Ger‰t im Fenster zur Bluetooth-Ger‰teauswahl angezeigt wird, markieren Sie das Ger‰t und tippen Sie auf Weiter.**

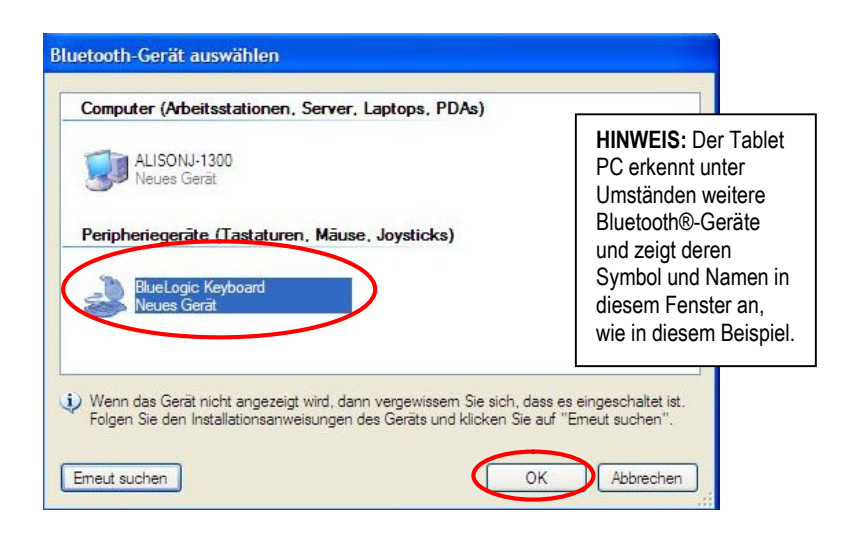

## **9. Starten des Hauptschl¸sselaustausches**

Wenn das Fenster "Benötigen Sie einen Hauptschlüssel, um Ihr Gerät hinzuzufügen? (Do you need a passkey to add your device?)" erscheint, tippen Sie auf "Hauptschlüssel automatisch auswählen".

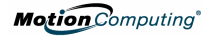

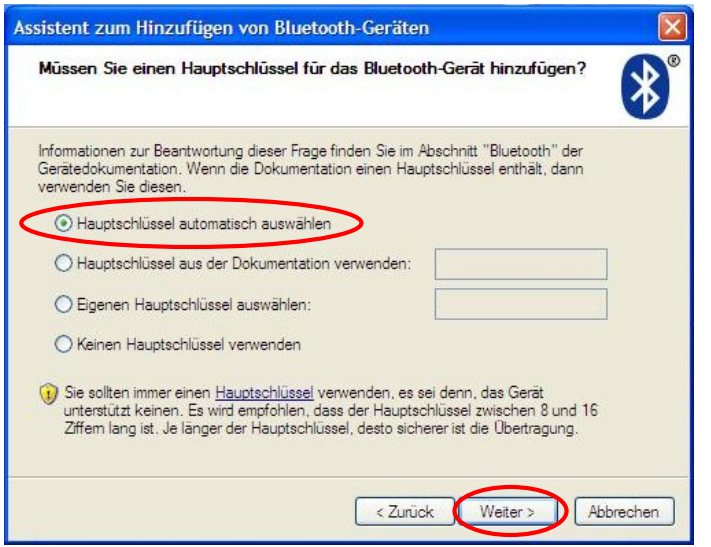

**10. Tippen Sie auf WEITER**. Der Assistent gibt an, dass er am Verbinden ist und zeigt dann den Hauptschlüssel an.

**11. Geben Sie sofort von Ihrer Drahtlosen Mobilen Tastatur aus die achtstellige Nummer ein, die im Hauptschl¸sselfeld angezeigt wird und tippen Sie auf Eingabe**.

#### **Motion** Computing<sup>®</sup>

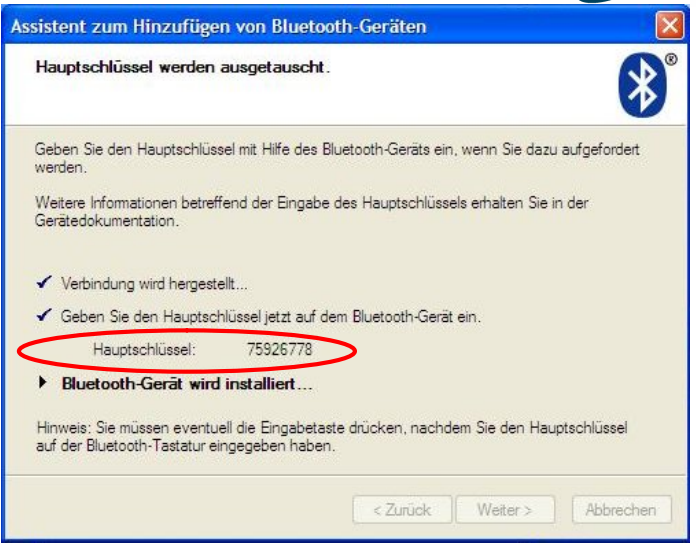

Es kann eine kurze Zeit dauern, um die Verbindung zu vervollständigen. Bitte warten. Unter Umständen wird eine Meldung angezeigt, dass Windows nicht imstande war, mit der Drahtlosen Mobilen Tastatur den Hauptschlüssel auszutauschen und dass ein Fehler beim Hauptschlüsselaustausch aufgetreten ist. Womöglich haben Sie einen falschen Hauptschlüssel eingegeben, oder zu viel Zeit während der Hauptschlüsseleingabe benötigt. Tippen Sie auf Zurück und wiederholen Sie die Hauptschlüsseleingabe.

#### **12. Tippen Sie auf Fertig, um die Installation abzuschlieflen.**

Wenn das Fenster zum Abschließen des Assistenten zum Hinzufügen von Bluetooth-Geräten angezeigt wird, ist die Bluetooth-Installation abgeschlossen. Sie können nun Ihr Bluetooth-Gerät benutzen.

# **HINWEIS: WICHTIGE EINZULEITENDE SCHRITTE FALLS DAS GERƒT NICHT ERKANNT WIRD**

Falls der Tablet PC nach einer angemessen Anzahl von Versuchen das Bluetooth-Gerät nicht erkennt, versuchen Sie folgendes:

- Stellen Sie sicher, dass die Bluetooth-LED blinkt. Falls nicht, öffnen
- Sie das Motion Dashboard und aktivieren Sie die Schaltfläche für **Bluetooth**
- Stellen Sie sicher, das sich das hinzuzufügende Gerät im erkennbaren Modus befindet. Sie sollten auch die folgenden Punkte überprüfen:
- Legen Sie neue oder frisch geladene Batterien in das Bluetooth-Gerät ein, und stellen Sie sicher, dass diese richtig installiert wurden.

■ Für Tastaturen, Mäuse, Drucker, usw. lesen Sie die Anweisungen, die Ihrem Gerät beigelegt wurden oder wenden Sie sich an die Herstellerwebsite für Informationen und weitere Tipps zur Fehlersuche. Einige Geräte weisen eine Taste auf, die gedrückt werden muss, oder eine bestimmte Tastenkombination muss eingegeben werden, um sie erkennbar zu machen.

■ Stellen Sie bei Tastaturen, Mäusen, Druckern, usw. sicher, dass Sie das Kontrollkästchen neben "Gerät ist eingerichtet und kann erkannt werden" (My device is set up and ready to be found) aktivieren, wenn Sie den Assistenten zum Hinzufügen von Bluetooth-Geräten verwenden.

■ Wenn Sie die Registerkarte Bluetooth-Geräte öffnen, werden nur die verbundenen Bluetooth-Geräte angezeigt. Andere Geräte werden nur angezeigt, wenn Sie diese mit dem Bluetooth-Geräteassistenten hinzufügen.

■ Prüfen, welche Bluetooth-Geräte verbunden sind. Tippen Sie auf das Bluetooth-Gerätesymbol>Bluetooth-Einstellungen öffnen. Im Gerätefenster werden nun die Bluetooth-Geräte angezeigt, die zur Zeit verbunden sind.

■ Falls die Bluetooth-Karte im Tablet PC das Bluetooth-Gerät immer noch nicht erkennt, wenden Sie sich an den Hersteller oder die Herstellerwebsite für weitere Informationen.

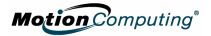

# **Anhang B Widcomm Bluetooth-Softwareanwendung**

### **1. Starten der Bluetooth-Anwendung**

Öffnen Sie aus der Infoleiste oder dem Startmenü die Anwendung Bluetooth-Geräte.

## **2. ÷ffnen des Bluetooth-Setup-Assistenten.**

Unter Bluetooth-Aufgaben tippen Sie auf **Bluetooth-Setup- Assistent**. Das **Fenster zum Bluetooth-Setup-Assistenten** wird angezeigt. Versetzen Sie vor der Durchführung des Assistenten die Tastatur in den erkennbaren Modus.

## **3. Suchen nach Bluetooth-Ger‰ten**

Tippen Sie im Fenster zur Bluetooth-Einrichtung auf "Ich suche ein bestimmtes Bluetooth-Gerät und möchte festlegen, wie dieser Computer dessen Dienste nutzt," die zweite Option.

Tippen Sie auf Weiter. Das Bluetooth-Geräteauswahlfenster wird angezeigt, und der Tablet PC sucht nach Bluetooth- Ger‰ten in Reichweite.

## **4. Ausw‰hlen des Bluetooth-Ger‰ts**

Wenn das BlueLogic-Tastatursymbol im Fenster zur Bluetooth- Geräteauswahl angezeigt wird, tippen Sie auf dieses Symbol; tippen Sie dann auf Weiter. Das Fenster zur Bluetooth- Sicherheitseinrichtung wird angezeigt.

#### **HINWEISE:**

Der Tablet PC erkennt unter Umständen weitere Bluetooth-Geräte und zeigt diese in einem Geräteauswahlfenster an, wie in diesem Beispiel. (Ihre Geräte können sich von denen in diesem Beispiel unterscheiden.)

Sollte die Tastatur nicht nach ungefähr einer Minute erkannt werden, tippen Sie auf "Suche abbrechen." Starten Sie dann die Tastatur neu, indem Sie Schritt 5 wiederholen und auf "Suche wiederholen" tippen.

### **5. Starten der paarweisen Verbindung**

A. Tippen Sie im Fenster zur Bluetooth-Sicherheitseinrichtung auf das Schaltfeld Paarweise Verbindung herstellen. (Einige der Felder werden grau, und der Cursor wird als Sanduhr dargestellt, wodurch angezeigt wird, dass Bluetooth zur Annahme eines PIN-Codes und zur Herstellung der paarweisen Verbindung bereit steht.)

B. Geben Sie sofort von Ihrer Bluetooth-Tastatur aus die siebenstellige Nummer ein, die im Feld PIN-Code angezeigt wird.

C. Drücken Sie die Eingabetaste auf der Bluetooth-Tastatur, um die paarweise Verbindung herzustellen. (Die paarweise Verbindung der Geräte kann etwas Zeit in Anspruch nehmen. Warten Sie bitte.) Wenn das Fenster zur Auswahl von Bluetooth-Diensten angezeigt wird, ist die paarweise Verbindung abgeschlossen.

HINWEIS: Unter Umständen wird eine Meldung angezeigt, dass die Eingabe des PIN-Codes unterbrochen wurde. Tippen Sie auf Zurück und wiederholen Sie Schritte 5, (überspringen Sie Schritt 6), 7 und 8. Bei jedem Neustart des paarweisen Verbindungsvorgangs wird ein neuer PIN-Code erstellt.

### **6. Bluetooth-Diensteauswahl**

A.Stellen Sie sicher, dass im Fensterzur Bluetooth- Diensteauswahl die Option zum Human Interface Device- Dienst aktiviert ist.

B. Tippen Sie auf **Fertig**, um die Installation abzuschließen. Microsoft Windows installiert nun Dienste für Ihre Tastatur. Dies kann einige Sekunden in Anspruch nehmen. Warten Sie bitte, bis dieser Vorgang abgeschlossen ist, bevor Sie weitere Bluetooth-Geräte installieren.

### **7. Intriebnahme der Tastatur**

Sie können nun damit anfangen, Ihre mobile Bluetooth-Tastatur zu verwenden.

**Motion** Computing®

# *Fehlersuche* und Überprüfung **der Ger***‰***teverbindung**

- 1. Um den Status Ihrer Bluetooth-Geräteverbindung zu überprüfen, öffnen Sie die Bluetooth-Anwendung.
- 2. Tippen Sie in den Bluetooth-Aufgaben auf "Geräte in Reichweite anzeigen". Es werden alle Bluetooth-Geräte in Reichweite Ihres Tablet PCs angezeigt.

### **Bluetooth-Ger‰tesymbole**

BlueLogic Keyboard Keyboard

Tablet PC verbunden

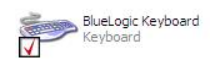

Rotes Häkchen; das Gerät ist paarweise verbunden, ist allerdings nicht mit dem Tablet PC verbunden

Kein Symbol; das Gerät wurde vom Tablet PC erkannt, ist jedoch nicht paarweise oder mit dem

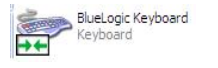

Grüne Pfeile: das Gerät ist mit dem Tablet PC verbunden

# *ƒ***ndern des Tastatur-Status**

Um den Status Ihres Bluetooth-Geräts zu ändern, starten Sie den Bluetooth-Assistenten und wiederholen Sie die Setup- Schritte. Sie können auch auf die Bluetooth-Tastatur in der Bluetooth-Geräteauswahl klicken, um ein Verknüpfungsmenü zu aktivieren, mit dem Sie ein Gerät paarweise verbinden/trennen oder ein Gerät verbinden/trennen, Eigenschaften anzeigen und weiteres können.

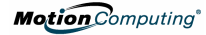

Motion Computing, Inc. November 2004

All rights reserved. Motion Computing is a registered trademark of Motion Computing, Inc. BlueLogic is a trademark of BlueLogic Technologies, Inc. Bluetooth is a registered trademark of the Bluetooth Alliance. Microsoft and windows are trademarks or registered trademarks of Microsoft Corporation in the US or other countries.

Tous droits réservés. Motion Computing est une marque commerciale déposée de Motion Computing, Inc. BlueLogic est une marque commerciale de BlueLogic Technologies, Inc. Bluetooth est une marque commerciale déposée de Bluetooth Alliance. Microsoft et Windows sont des marques commerciales et des marques commerciales déposées de Microsoft Corporation aux États-Unis et dans d'autres pays.

Alle Rechte vorbehalten. Motion Computing ist ein eingetragenes Warenzeichen von Motion Computing, Inc. BlueLogic ist ein Warenzeichen von BlueLogic Technologies, Inc. Bluetooth ist ein eingetragenes Warenzeichen der Bluetooth Alliance. Microsoft und Windows sind Warenzeichen oder eingetragene Warenzeichen der Microsoft Corporation in den Vereinigten Staaten oder in weiteren Ländern.